## **学习通速课制作指南**

## **(适用于希望快速自主建设教学视频的课程)**

教师可选择"PPT+录音",将所需讲的内容录制成为速课,添加在章节或者 转发给学生进行学习。速课录制完成,相当于做好了简单的线上课程资源。这是 方便、快捷、课堂还原度最高的视频资源制作形式,可以帮助老师开展在线教学。

方式 1: 老师通过手机利用课程教案录制速课(推荐)

第一步,进入学习通课程主页,选择您创建的课程,进入课程,选择教案中 需要录制速课的教案,点击进入。

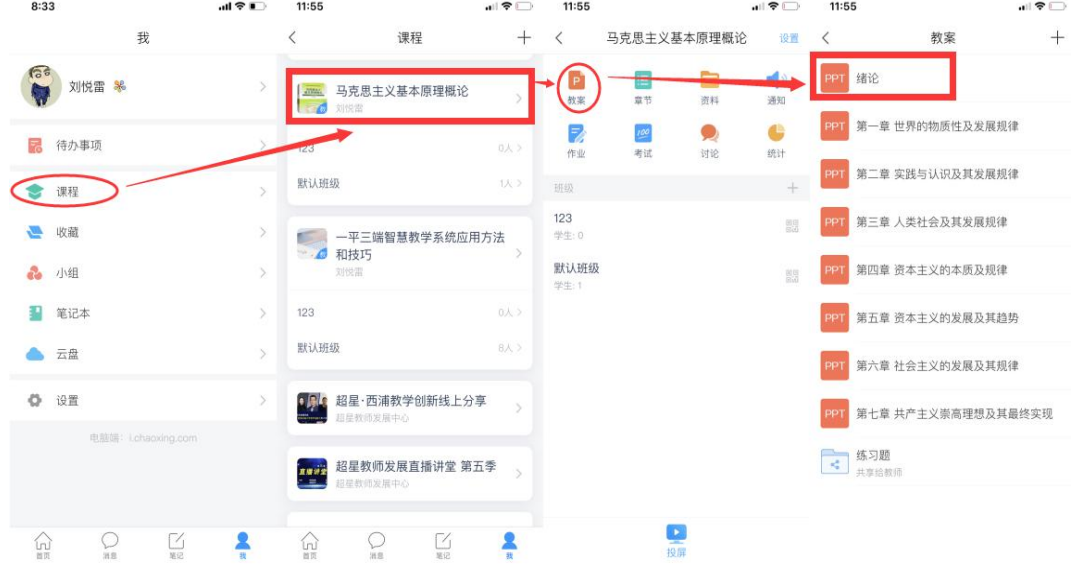

第二步,打开课件选择录制速课,开启录音功能,教师开始讲解课件,系统 自动合成速课,并保存至云盘。

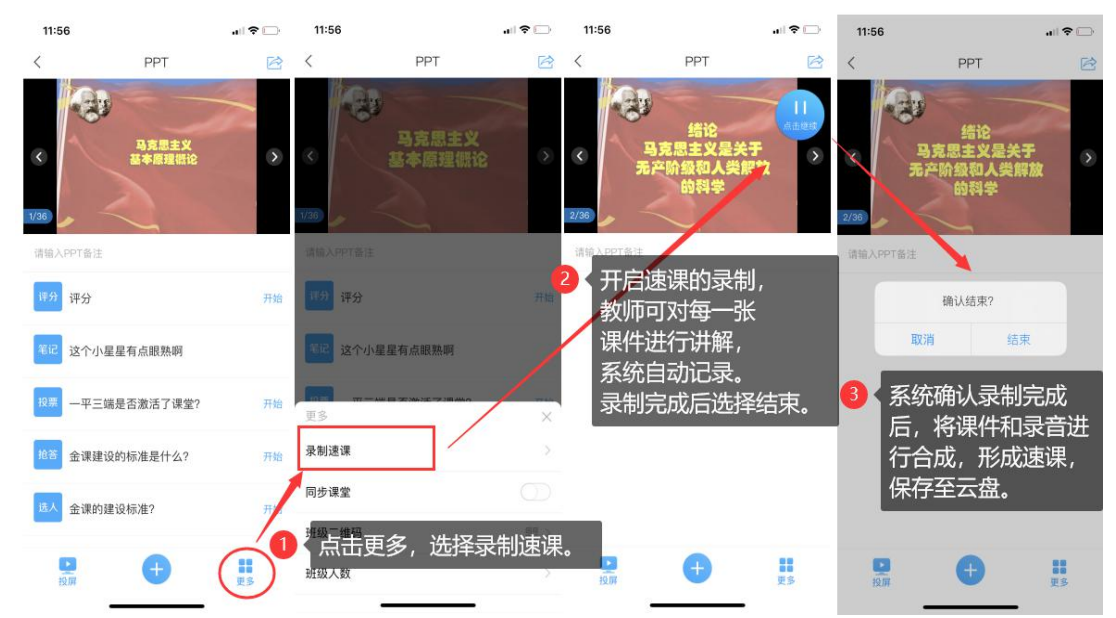

第三步,保存至云盘后,教师可以打开查看一下,所录制的速课。然后上传 到课程章节中供学生在线学习。

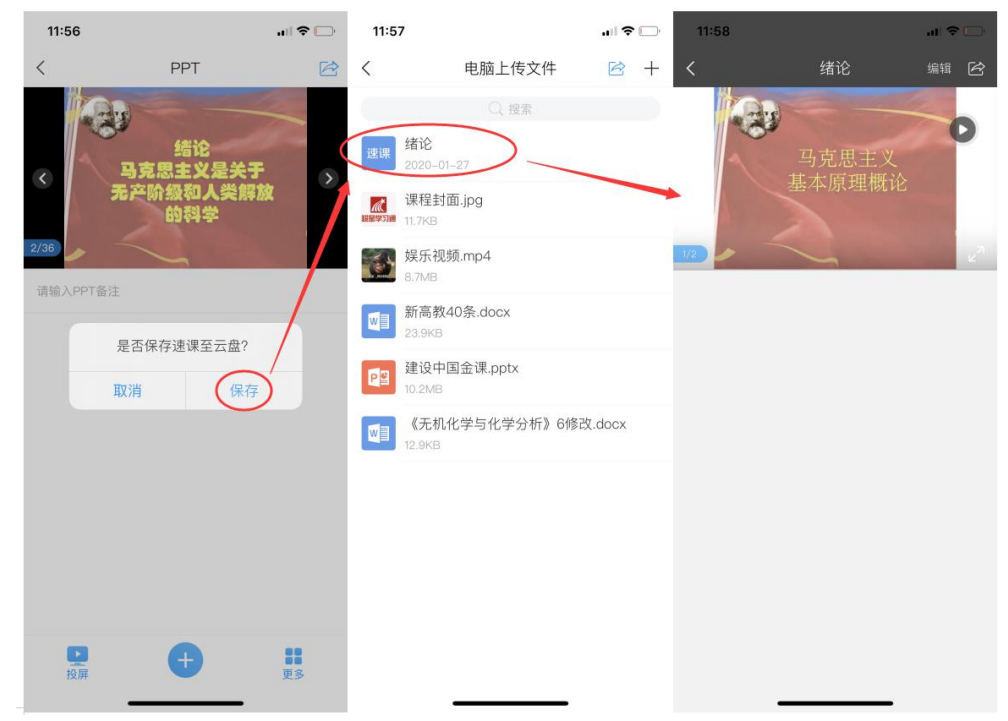

## 方式 2: 老师通过手机速课录制工具录制速课

第一步,从学习通首页点击右上角的"微应用",选择"创作工具"下的"速 课制作",进入速课制作,按照提示新建速课。

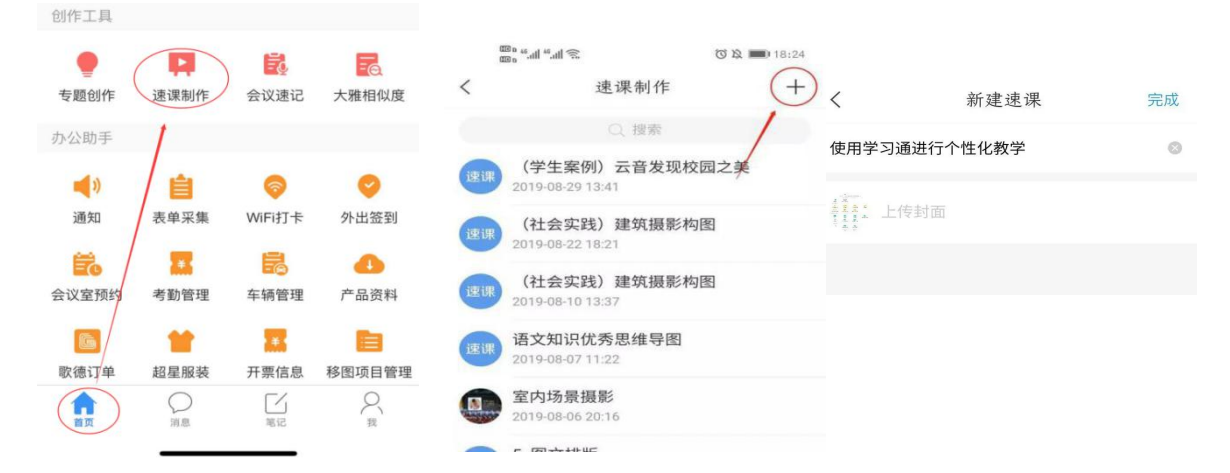

第二步,进入速课制作界面,点击底部工具栏的"素材",添加制作的素材, 速课支持插入图片、视频、PPT、测验和文字,这里的图文资料除了来自本机之 外,还支持云盘和电脑端上传。

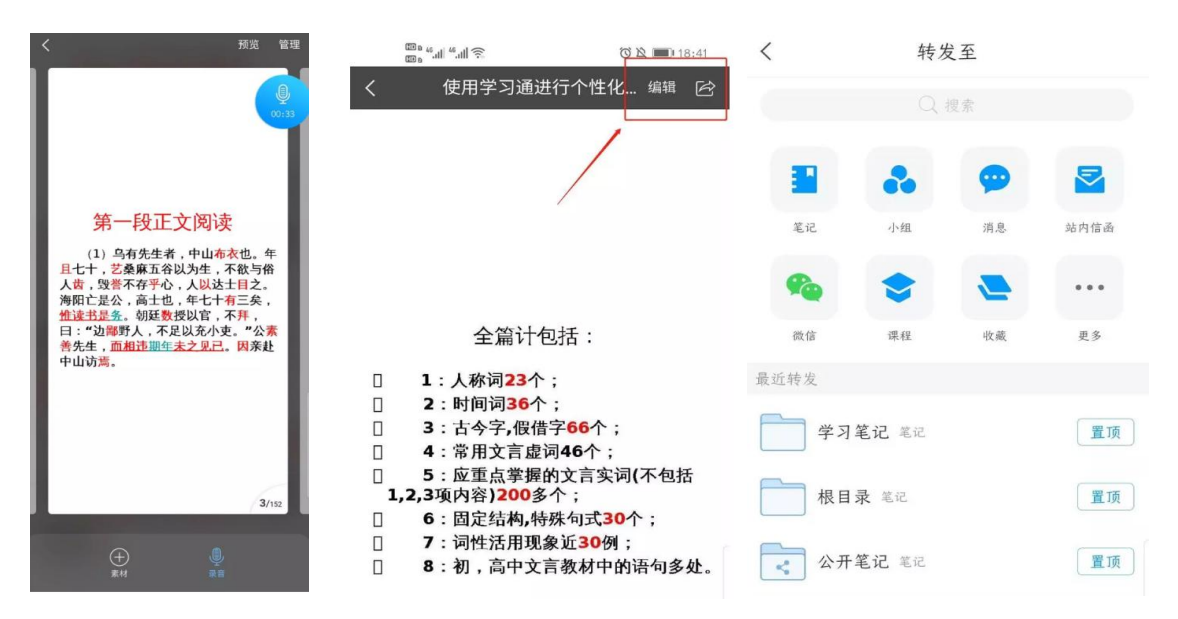

第三步,按照提示上传文档后,点击右下方的录音功能,即可开始速课的录 制,录制结束后,点击悬浮窗,结束录制,提示您保存至云盘。完成速课录制, 我们就可以打开查看或分享。

> 教务处教学数字资源中心 上海师范大学